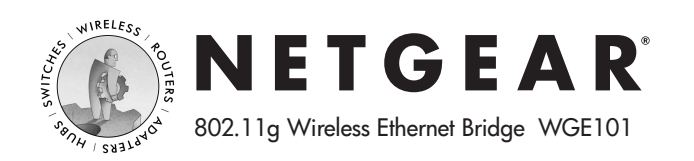

# **Installation Guide**

**Follow the quick steps below for your scenario.** 

Unpack the box, verify the contents, and follow the instructions below. You can also consult the Reference Manual on the NETGEAR, Inc. web site at *www.netgear.com/docs/wge101*.

# **Internet Gaming Plug-and-Go Scenario 1**

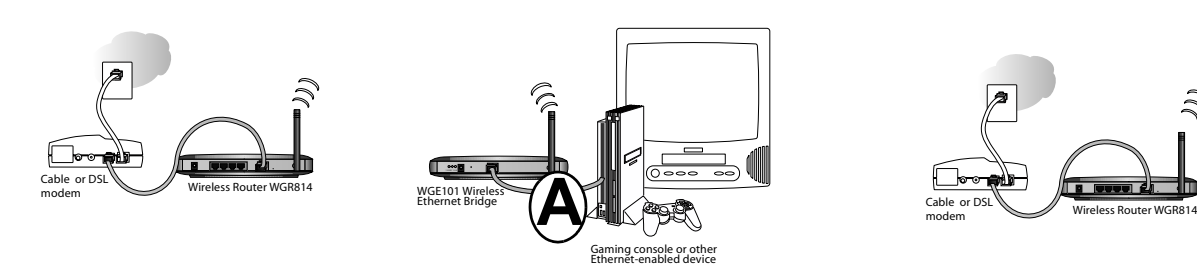

#### *What you need.*

• Broadband Internet access through a router with an 802.11b or 802.11g wireless access point (built in to the router or separate) without any security features enabled.

**Note:** If you enabled security features (like WEP, SSID broadcast off, MAC filtering, etc.) you need to follow the instructions in scenario 3 below.

- A WGE101 802.11g Wireless Ethernet Bridge.
- A network-enabled game console.

## *What you do.*

- 1. Connect the Ethernet cable from your WGE101 Wireless Bridge to the Ethernet port (**A)** in the game console.
- 2. Connect the power adapter to the WGE101 and verify the following:
	- $\cup$ The power light goes on.
	- The Ethernet light is lit when connected to a powered on network-enabled game console.
	- $\langle \phi | \phi \rangle$  The wireless light goes on (blinking indicates attempting) to connect; solid indicated connection established).
- Enjoy your Internet gaming!

# **Share the Wireless Plug-and-Go Scenario 2**

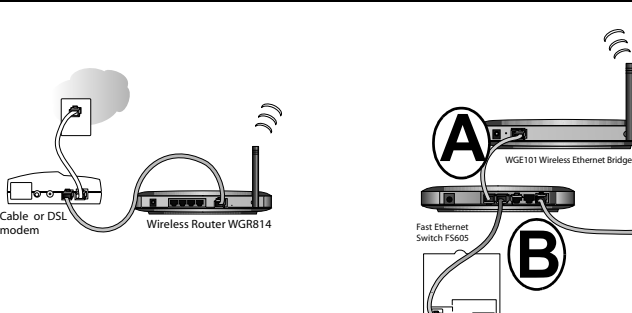

## *What you need.*

• Broadband Internet access through a router with an 802.11b or 802.11g wireless access point (built in to the router or separate) without any security features enabled.

PC

**Note:** If you enabled security features (like WEP, SSID broadcast off, MAC filtering, etc.), you need to follow the instructions in scenario 3 below.

• A WGE101 802.11g Wireless Ethernet Bridge.

- A hub or an Ethernet switch such as the NETGEAR FS605.
- PCs or printers you want to connect to your network.

## *What you do.*

Printer

- 1. Connect the Ethernet cable from your WGE101 Wireless Bridge to an Ethernet port (**A)** in the switch.
- 2. Connect Ethernet cables from your PCs, printers, or notebook computers to the switch (**B)**.
- 3. Connect the power adapter to the WGE101 and verify the following:

 $\cup$ The power light goes on.

- $\pm$  The Ethernet light is lit when connected to a powered on network-enabled game console.
- $\langle \phi | \phi \rangle$  The wireless light goes on (blinking indicates attempting to connect; solid indicated connection established).
- 4. Turn on your PCs and printer, and enjoy sharing your printer and Internet access!

**Note:** If you will use a network-enabled game console in this scenario, in order for it to communicate with other game consoles on the Internet, you must follow this sequence: 1) turn on the WGE101 first; 2) next, turn on the game console; 3) last, turn on any other devices attached to the WGE101.

# **Expand Secure Wireless Access Scenario 3**

- Configure the WGE101 Ethernet port for LAN access.
	- Configure a PC with a static IP address of 192.168.0.220 and 255.255.255.0 for the Subnet Mask.
	- Connect the PC to the Ethernet port of the WGE101.
	- Connect to the WGE101 by opening your browser and entering *http://192.168.0.201* in the address field.

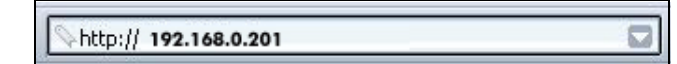

- When prompted, enter **admin** for the user name and **password** for the password, both in lower case letters.
- Click "IP Settings" to configure the IP Settings for your network. For full instructions, see the online help or the manual on the web site at *www.netgear.com/docs/wge101*.
- 2. Configure the wireless interface with the security settings of your wireless network.
- 3. Now, you are ready to deploy the WGE101 in secure wireless networks with game consoles, PCs, notebooks, or printers as illustrated in scenarios 1 and 2. If needed, you can reconfigure the PC you used in step 1 back to its original TCP/IP settings.

# **Quick Troubleshooting Tips**

If you have trouble setting up your WGE101, check the tips below. You can also consult more extensive troubleshooting procedures in the Reference Manual on the NETGEAR, Inc. web site at *www.netgear.com/docs/wge101*. Be sure to observe the range and placement guidelines published in the Reference Manual.

## **The wireless light is always blinking.**

The wireless bridge has not connected to a wireless network.

- Make sure the WGE101 is within range of the wireless network.
- Make sure the wireless network security settings and the WGE101 security settings match.

## **The wireless light is solid but I cannot connect to the Internet.**

There is a network configuration problem.

- Make sure the wireless network security settings and the WGE101 security settings match.
- Make sure the PC, bridge, and router IP settings are correct.

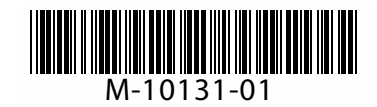

## **I cannot configure the WGE101 from a browser.**

You did not specify the correct wireless bridge IP address, or there could be a system problem.

- Remove and reconnect the power to the wireless bridge.
- Make sure your computer and the wireless bridge are in the same subnet. Both IP addresses should start with the same numbers. For example, 192.168.0.x. The subnet masks must match. For example, both should be 255.255.255.0.
- Enter the correct IP address in the address field of the browser. 192.168.0.201 is the WGE101 default IP address.

# **Technical Support**

#### PLEASE REFER TO THE SUPPORT INFORMATION CARD THAT SHIPPED WITH YOUR PRODUCT.

By registering your product at *www.NETGEAR.com/register*, we can provide you with timely expert technical support.

NETGEAR, INC. Support Information

Phone: 1-888-NETGEAR (For US & Canada only) - 24 x7 phone support. See Support Information card for other countries.

E-mail: support@NETGEAR.com - 24 x 7 online support.

#### **Federal Communications Commission (FCC) Compliance Notice: Radio Frequency Notice**

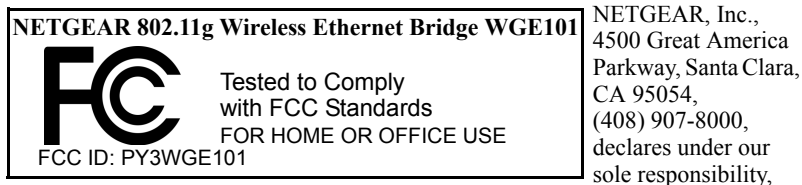

that this device complies with part 15 of the FCC Rules. Operation is subject to the following two conditions:

- This device may not cause harmful interference.
- 2. This device must accept any interference received, including interference that may cause undesired operation.

#### **FCC Radiation Exposure Statement**

This equipment complies with FCC radiation exposure limits set forth for an uncontrolled environment. In order to avoid the possibility of exceeding the FCC radio frequency exposure limits, human proximity to the antenna shall not be less than 20 cm (8 inches) during normal operation.

Note: This equipment has been tested and found to comply with the limits for a Class B digital device, pursuant to part 15 of the FCC Rules. These limits are designed to provide reasonable protection against harmful interference in a residential installation. This equipment generates, uses, and can radiate radio frequency energy and, if not installed and used in accordance with the instructions, may cause harmful interference to radio communications. However, there is no guarantee that interference will not occur in a particular installation. If this equipment does cause harmful interference to radio or television reception, which can be determined by turning the equipment off and on, the user is encouraged to try to correct the interference by one or more of the following measures: (1) Reorient or relocate the receiving antenna, (2) Increase the separation between the equipment and receiver, (3) Connect the equipment into an outlet on a circuit different from that to which the receiver is connected, (4) Consult the dealer or an experienced radio/TV technician for help.

#### **Statement of Conditions**

In the interest of improving internal design, operational function, and/or reliability, NETGEAR reserves the right to make changes to the products described in this document without notice. NETGEAR does not assume any liability that may occur due to the use or application of the product(s) or circuit layout(s) described herein.

#### **Certificate of the Manufacturer/Importer**

It is hereby certified that the Model WGE101 802.11g Wireless Ethernet Bridge has been suppressed in accordance with the conditions set out in the BMPT- AmtsblVfg  $243/1991$  and Vfg 46/1992. The operation of some equipment (for example, test transmitters) in accordance with the regulations may, however, be subject to certain restrictions. Please refer to the notes in the operating instructions.

Federal Office for Telecommunications Approvals has been notified of the placing of this equipment on the market and has been granted the right to test the series for compliance with the regulations.

©2003 NETGEAR, Inc. NETGEAR, the Netgear logo, The Gear Guy, Auto Uplink and Everybody's Connecting are trademarks or registered trademarks of Netgear, Inc. in the United States and/or other countries. Microsoft and Windows are registered trademarks of Microsoft Corporation in the United States and/or other countries. Other brand and product names are trademarks or registered trademarks of their respective holders. Information is subject to change without notice. All rights reserved.